# MITRATECH

# **Lawtrac® 4.0**

© 2017 Mitratech

Lawtrac Connect Guide

#### **Lawtrac 4.0 Lawtrac Connect**

#### **Document ID: lt\_40\_LTConnectGuide, published on 10/30/2017**

Copyright © 2017, Mitratech Holdings, Inc. All rights reserved.

#### Disclaimer of Warranty

Mitratech Holdings, Inc. (Mitratech) makes no representations or warranties, either expressed or implied, by or with respect to anything in this document, and shall not be liable for any implied warranties of merchantability or fitness for a particular purpose or for any indirect, special or consequential damages.

Mitratech reserves the right to not support non-standard or non-default functionality and extended functionality available in third-party software, unless specifically documented as supported or certified in the Mitratech product documentation. For further information regarding third-party non-standard or non-default functionality, please contact Mitratech Support.

This document, along with the software that it describes, is furnished under license and may be used or copied only in accordance with the terms of such license. The content of this document is furnished for informational use only, is subject to change without notice, and should not be construed as commitment by Mitratech.

The following document is for the Lawtrac 4.1 release only. Though every effort was made to ensure that the information in this document is correct and reliable, Mitratech does not assume any liability for any errors encountered in this document.

If you need support for Lawtrac 4.1, please contact the Mitratech support team by sending an email to: support@mitratech.com. For more information about Mitratech, visit our web site: http://www.mitratech.com.

"Mitratech", Lawtrac®, TeamConnect™ Enterprise, TeamConnect™ Legal, TeamConnect™ Legal Matter Management, Collaborati®, TeamConnect™ Collaborati Spend Management®, TeamConnect™ Deadlines, TeamConnect™ AP Link, TeamConnect™ Office Suite, TeamConnect™ Legal Reports, TeamConnect™ SOP Manager, TeamConnect™ Financial Management, TeamConnect™ Screen Designer, and TeamConnect™ Upgrade Toolkit are trademarks and products of Mitratech Holdings, Inc. All other products or services mentioned in this book are the trademarks or service marks of their respective companies or organizations.

#### GOVERNMENT RIGHTS LEGEND:

Use, duplication or disclosure by the U.S. Government is subject to restrictions set forth in the applicable Mitratech license agreement and as provided in DFARS 227.7202-1(a) and 227.7202-3(a) (1995), DFARS 252.227-7013 (Feb 2012)FAR 12.212(a) (1995), FAR 52.227-19 (Dec 2007), or FAR 52.227-14, as applicable.

CONTACT US: Mitratech Holdings, Inc. 5001 Plaza on the Lake Suite 111, Austin, TX78746 Phone: (512) 382-7322

# **Acknowledgements**

This product includes software developed by the following organizations:

Apache Software Foundation (http://www.apache.org/)

OpenSymphony Group (http://www.opensymphony.com/).

The license agreements for these and other supplemental software packages can be found in your installation media in subfolder Supplemental Software Licenses. That subfolder also contains Open Source Components.pdf, which lists the locations, license types, and specific versions of components that are available on the web.

 $\overline{\mathbf{4}}$ 

# **Table of Contents**

# **Part I Lawtrac Connect Installation and User Guide**

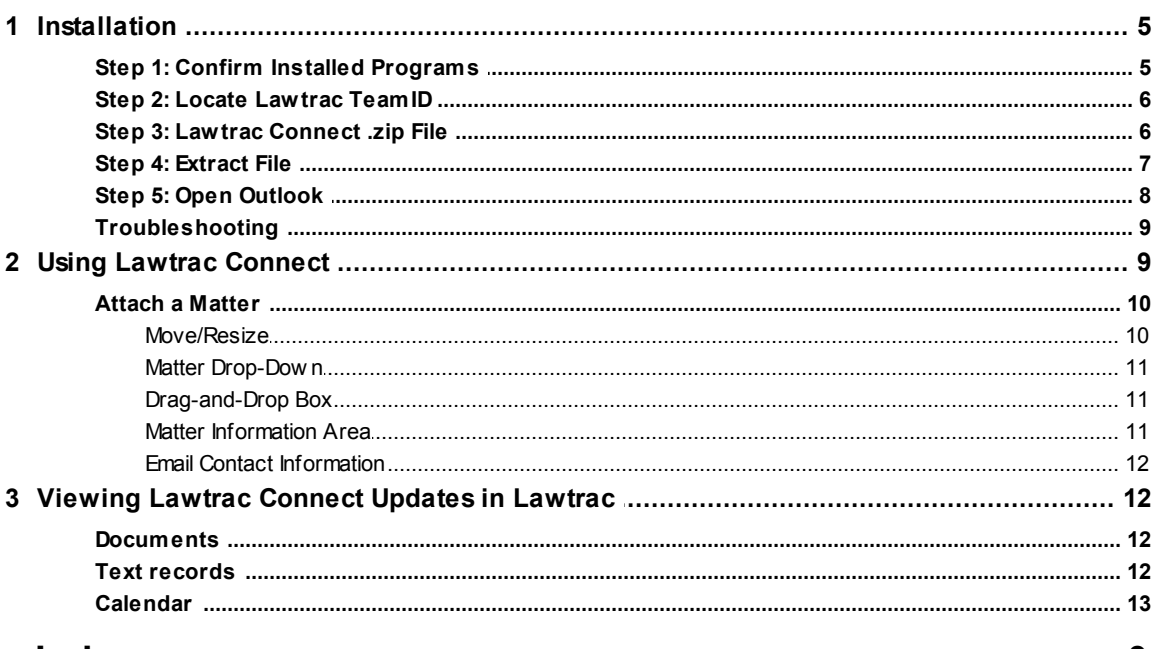

# **Index**

 $\mathbf 0$ 

 $5\overline{)}$ 

# <span id="page-4-0"></span>**1 Lawtrac Connect Installation and User Guide**

The Lawtrac Connect feature is an Outlook interface created to give users the ability to associate emails to Lawtrac matter to which they are assigned from within Microsoft Outlook. This application was designed to save time for Lawtrac users who spend most of their working time in Outlook.

*Warning: Lawtrac's Office plug-ins are not certified to work on Microsoft Windows 10, and users may experience performance defects when using Lawtrac Connect on this operating system and platform.*

# <span id="page-4-1"></span>**1.1 Installation**

The current installation package works for 32bit and 64bit computers. Refer to the detailed guidelines below, or select **Document Tools** from the **Documents** tab on your Lawtrac homepage for quick instruction.

For the installation to work correctly, you need to have the Microsoft Visual Basic and Microsoft Visual Studio 2010 Tools for Office Run-time application installed on your computer. You must uninstall any previous Lawtrac Connect installs. *During the Lawtrac Connect installation, your Outlook must be closed.*

*Important Note: The use of Lawtrac Connect counts against the overall seat licensing for in-house users in Lawtrac.*

# <span id="page-4-2"></span>**1.1.1 Step 1: Confirm Installed Programs**

Go to **Control Panel>Programs and Features** and ensure the following are installed on your machine:

- Microsoft Visual Basic application
- Microsoft Visual Studio 2010 Tools for Office Runtime

If both are successfully installed and you do not have a previous version of Lawtrac Connect installed, proceed to Step 2. If both are not listed, follow the install instructions below.

To install Microsoft Visual Basic PowerPacks 10.0 application:

- · Click the link: [http://go.microsoft.com/fwlink/?LinkID=145727&clcid=0x804.](http://go.microsoft.com/fwlink/?LinkID=145727&clcid=0x804)
- · Select **Run**.
- Accept any prompts regarding unknown publishers.
- After the application has successfully installed, close the window.

To install Microsoft Visual Studio 2010 Tools for Office Runtime:

- Click the link: <http://www.microsoft.com/en-us/download/details.aspx?id=44074>.
- · Select **Run**.
- Accept any prompts regarding unknown publishers.
- After the application has successfully installed, close the window.

#### **6 Lawtrac 4.0**

If this is not your first time installing Lawtrac Connect, you must uninstall any previous versions. To uninstall your current Lawtrac Connect:

- · Go to **Control Panel>Programs and Features**.
- Locate Lawtrac Connect and select **Uninstall**.
- · Close the Control Panel window when complete.

*Important Note: During the Lawtrac Connect installation, your Outlook must be closed.*

# <span id="page-5-0"></span>**1.1.2 Step 2: Locate Lawtrac TeamID**

You need to know your Team ID in the Lawtrac application.

- · On the top menu, click **People>In-House Legal Department**.
- Locate and select your name.
- · Find your **Lawtrac Team ID** at the bottom of the page.

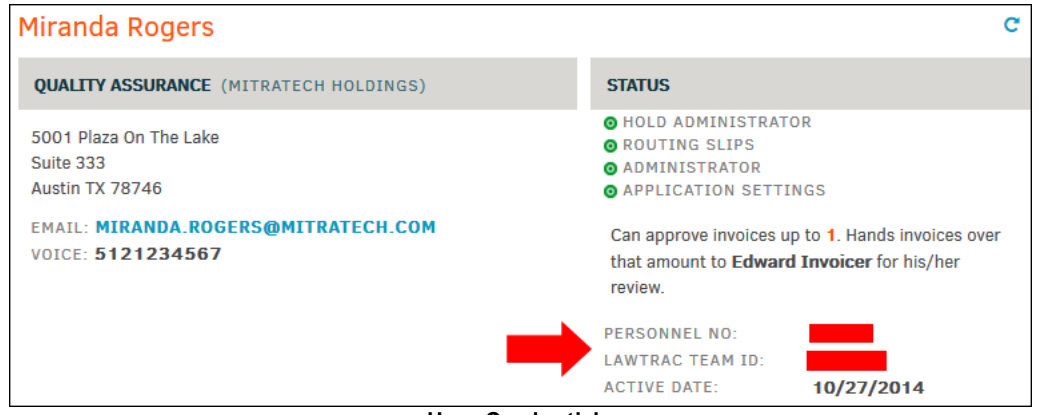

**User Credentials**

# <span id="page-5-1"></span>**1.1.3 Step 3: Lawtrac Connect .zip File**

From the homepage within your Lawtrac application, select **Document Tools** from the **Documents** tab.

· Click the blue **Download** button to activate the LawtracConnect.zip file. Choose **Save File** and then click **OK**, or choose to open the file with Windows Explorer.

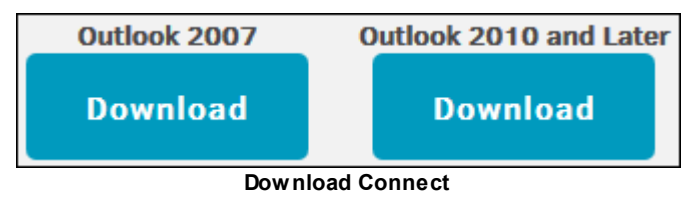

## <span id="page-6-0"></span>**1.1.4 Step 4: Extract File**

There are two .zip files for the Lawtrac Connect application: **Lawtrac\_Setup\_2010\_and\_Above**, and **setup**. Click **Extract all files** in the taskbar.

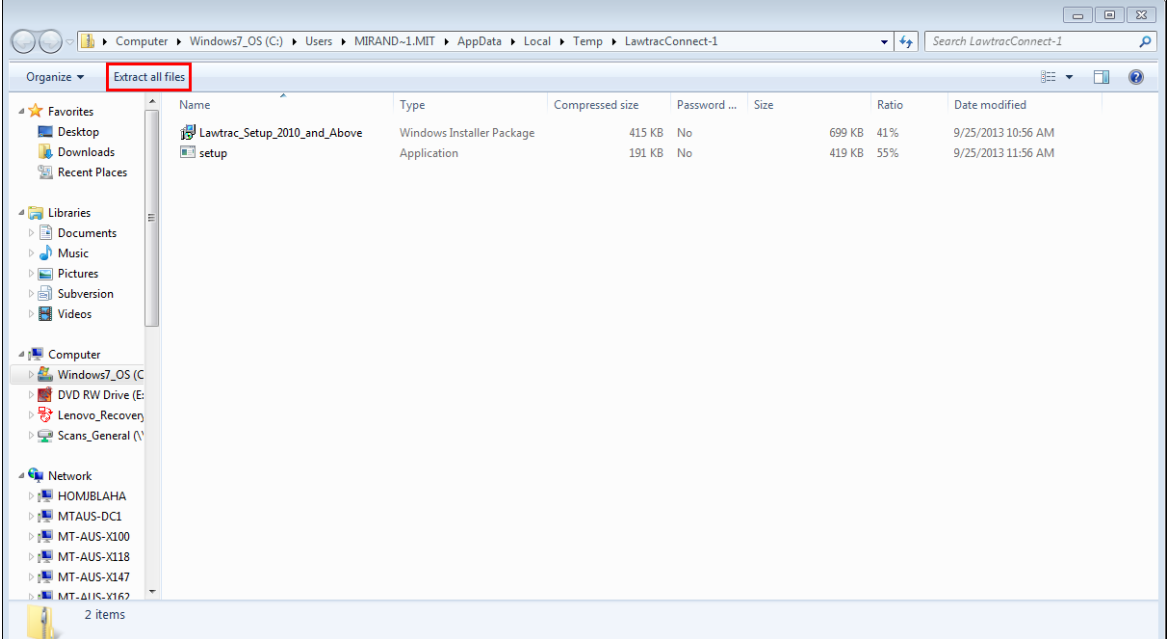

#### **Extract Files**

- · Double-click the **setup** file to begin the installation process. Follow the brief instructions in the new Lawtrac Connect Setup Wizard window.
	- ú Accept any prompts regarding unknown publisher by clicking **Run**.
	- <sup>n</sup> Click **Next** to accept the defaults in the installation.
	- ú When the installation is complete, click **Close**.

# <span id="page-7-0"></span>**1.1.5 Step 5: Open Outlook**

Reopen Microsoft Outlook. If you receive a pop-up requesting permission to install from unknown publisher, click **Install**.

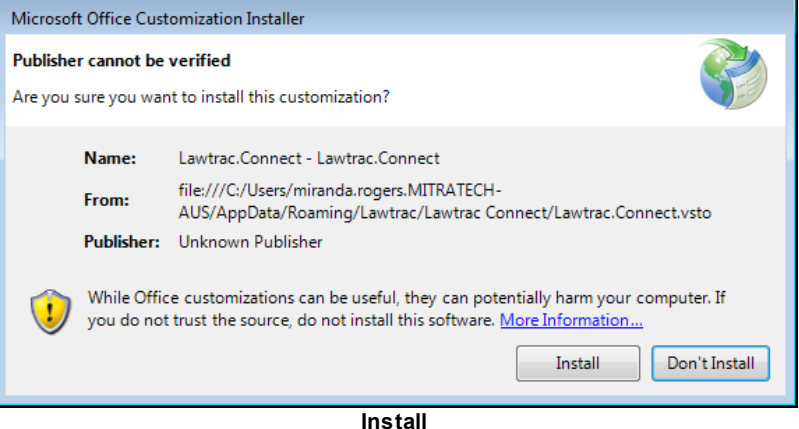

In the new Lawtrac Connect Setup Template (shown below), type your Team ID into the Team ID text field.

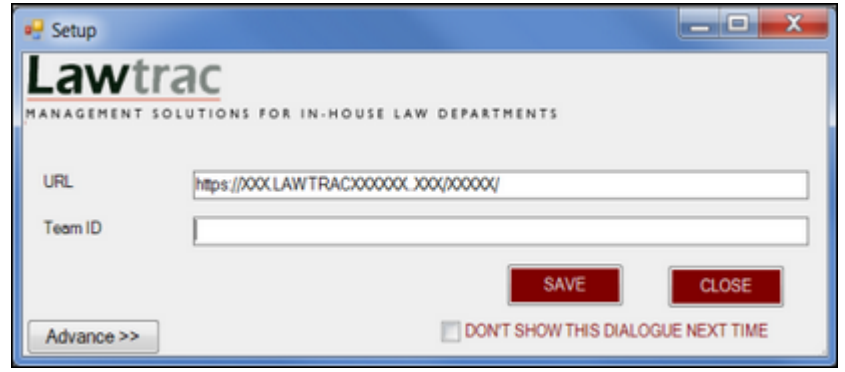

**Setup Template**

- The URL is pre-populated with your site.
- · In the **Team ID** field, enter your personal Team ID from Step 2.
- · Contact Lawtrac Support to obtain the Upload Path and the Web service URL.
- Save the settings.
- · Click **Close**.

Lawtrac Connect automatically loads into Outlook: "Lawtrac" is added to the menu bar and the bottom pane displays the Lawtrac Connect add-in.

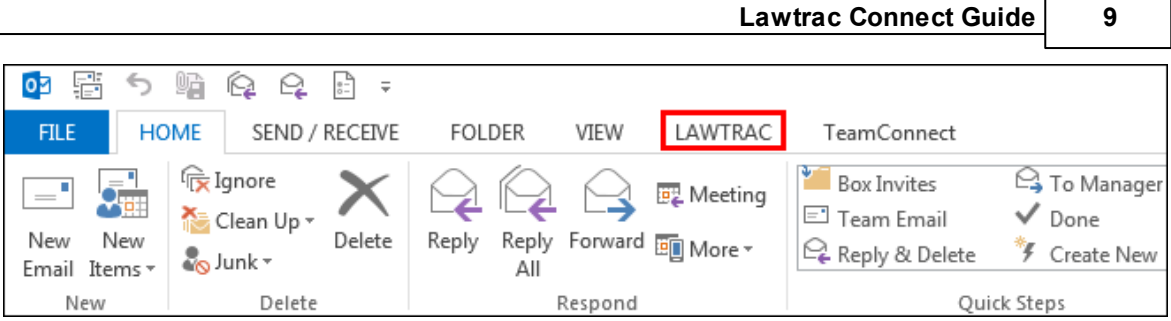

**Lawtrac Tab in Outlook**

# <span id="page-8-0"></span>**1.1.6 Troubleshooting**

If, after completing the install, the setup template does not automatically display or the Lawtrac option does not appear on the menu bar, perform the following:

- · Ensure Microsoft Visual Basic application and Microsoft Visual Studio 2010 Tools for Office Runtime are installed and listed in **Programs** and **Features**. If they are not, you need to install the programs; uninstall Lawtrac Connect, and reinstall.
- Ensure the Lawtrac Connect add-in is enabled in Microsoft Outlook.
	- o Outlook 2007
		- $ightharpoonup$  Tools
		- $ightharpoonup$  Trust Center
		- $ightharpoonup$  Add-ins
		- 9 Verify that the Lawtrac Connect Add-in is listed under **Active Application Add-ins**
	- o Outlook 2010
		- $ightharpoonup$  File
		- $\rightarrow$  Options
		- 9 On left sidebar, click **Add-ins**
		- 9 Verify that the Lawtrac Connect Add-in is listed under **Active Application Add-ins**

If Lawtrac Connect Add-in is listed under **Inactive** or **Disabled**, highlight the add-in and click **Go**. Check the box next to Lawtrac Connect Add-in and click **OK**. Select **File>Exit** to close Outlook and then reopen.

# <span id="page-8-1"></span>**1.2 Using Lawtrac Connect**

After a successful installation, Lawtrac Connect loads automatically when you open Outlook. The Lawtrac option on the Outlook menu bar has a **Settings** link and a Lawtrac Connect switch to hide/ display the feature.

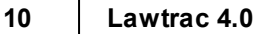

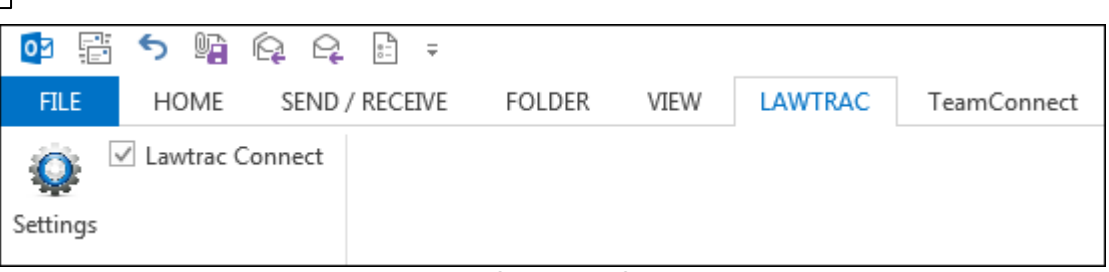

**Lawtrac Settings in Outlook**

## <span id="page-9-0"></span>**1.2.1 Attach a Matter**

The Lawtrac Connect feature is an Outlook interface created to give users the ability to associate emails to matters to which they are assigned from within Microsoft Outlook. For complete information regarding this feature, refer to Lawtrac Connect [Installation](#page-4-0) and User Guide.

# **Attach an Attachment (Document) or Email to an Assigned Matter**

1. Select the matter in the drop-down.

- 2. Click on the email or attachment to be added and drag it into the box. *Note: The upload process starts after a few seconds. Do not repeat.*
- 3. If the drag-drop into Lawtrac Connect is successful, a green 'Success' bar displays in the dragdrop area. Note that the Success bar indicates that it has been successfully pulled into the Lawtrac Connect temporary holding area, not necessarily successfully into the matter.

 $\boxed{\textbf{x}}$ 

When emails and attachments are uploaded to a matter via Lawtrac Connect, they display in the destination matter (via **Documents>Detailed List>Associated Documents** area of the **Main Matter Screen**). Emails are uploaded as .msg documents and can be viewed, as can the attachments.

When uploaded, the Lawtrac Connect upload process adds a tag to the document name with the date added plus a control number, and "Added via Lawtrac Connect" is added automatically to the document Synopsis field. The tag number is unique to each Lawtrac Connect upload so if the same email (i.e., same email subject line) is uploaded more than once to a matter, the tag tracks which was uploaded first.

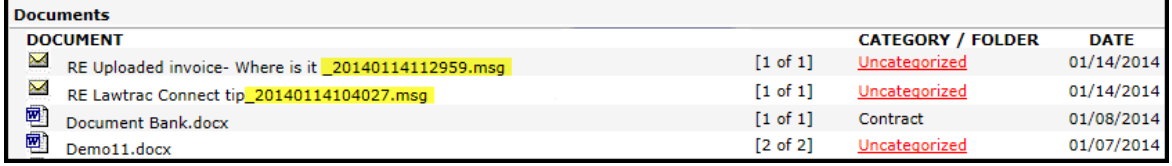

**Document Tag Track**

#### <span id="page-9-1"></span>**1.2.1.1 Move/Resize**

On the top bar click the down arrow and the 'X' to close out of Lawtrac Connect. Clicking the arrow displays 3 options: **Move**, **Size**, or **Close**.

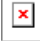

**Move**—Relocate the Lawtrac Connect box to another area within your Outlook.

**Size**—Drag in the edges of the Lawtrac Connect box to the desired size.

**Close**—Exit out of the Lawtrac Connect tool.

#### <span id="page-10-0"></span>**1.2.1.2 Matter Drop-Down**

The matter drop down contains up to 1,000 matters to which you are assigned, listed in alphabetical order by matter name. Matters that have been closed within the past 90 days are included in the selection list.

*Note: If your matter selection list begins with blank lines, this is due to matter that have been deleted. Contact Lawtrac Support regarding matter clean-up.*

If you are assigned to a large number of matters, it may be difficult to locate a specific matter. To find a matter quickly, open the selection list and key an initial letter to jump to the matter prefix for that letter/number.

Click the **Refresh** button to update the list.

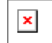

#### <span id="page-10-1"></span>**1.2.1.3 Drag-and-Drop Box**

Once the appropriate matter has been selected, click on the email or attachment to be added and drag it into the box.

*Note: The upload process starts after a few seconds. Do not repeat.*

If the drag/drop into Lawtrac Connect is successful, a green **Success** bar displays in the drag-drop area.

*Note: The Success bar indicates that it has been successfully pulled into the Lawtrac Connect temporary holding area, not necessarily successfully into the matter.*

If you drag an email attachment (document) with an unauthorized extension to a matter, that document is not added to the matter. The user receives an automatic "Unauthorized File Upload" internal message in Lawtrac. The green Success bar may appear however, signifying the file was transferred, but it is not accepted by the application.

#### <span id="page-10-2"></span>**1.2.1.4 Matter Information Area**

This area defaults to information about the currently-selected matter, including the legal team assigned and key matter data.

 $\pmb{\times}$ 

If the **Lead/Primary** role is not filled, the **Primary** row displays **No Lead Role**.

 $\pmb{\times}$ 

Home  $\bar{m}$ —Refreshes the middle matter information area for the currently-selected matter.

**Notes** —Refreshes middle area to display a **Text Records/Quick Note** area. Current text records are listed to the left, new text can be added and categorized on the right. Click **Save** to add the new text to the listing and to the matter. Click on existing text record to view details.

 $\mathbf{x}$ 

**Events Set**—Refreshes middle area to display the selected matter's **Upcoming Events** and a place to add a new event. The outside counsel access defaults to "no access".

 $\mathbf x$ 

#### <span id="page-11-0"></span>**1.2.1.5 Email Contact Information**

The far right area looks at the email currently highlighted and displays the sender's name, email and phone number (if available). If the current email is not from an individual, then the right area displays your Today's Events or your Upcoming Events, regardless of the matter selected.

You can click on an event to display the event metadata and any comment(s). Click the **X** in the top left to close the event display.

# <span id="page-11-1"></span>**1.3 Viewing Lawtrac Connect Updates in Lawtrac**

# <span id="page-11-2"></span>**1.3.1 Documents**

When emails and attachments are uploaded to a matter via Lawtrac Connect, they are displayed in the destination matter (via **Documents>Detailed List>Associated Documents** area of the **Main Matter** Screen). Emails are uploaded as .msg documents and can be viewed, as can the attachments.

When uploaded, the Lawtrac Connect upload process adds a tag to the document name with the date added plus a control number, and **Added via Lawtrac Connect** is added automatically to the document **Synopsis** field. The tag number is unique to each Lawtrac Connect upload so if the same email (i.e., same email subject line) is uploaded more than once to a matter, the tag tracks which was uploaded first.

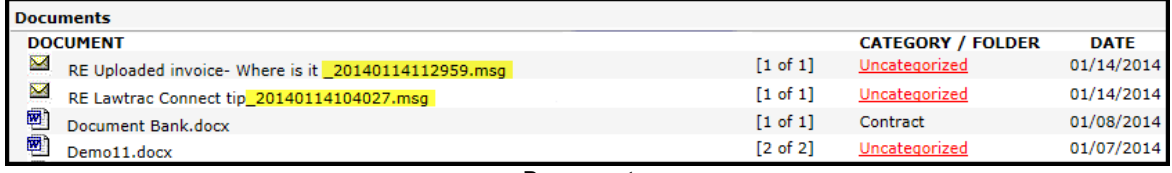

**Documents**

# <span id="page-11-3"></span>**1.3.2 Text records**

Text records added to a matter via the Notes feature in Lawtrac Connect display in the matter as usual. The **Time** column is not populated for records added via Lawtrac Connect, but a **Control Number** is assigned.

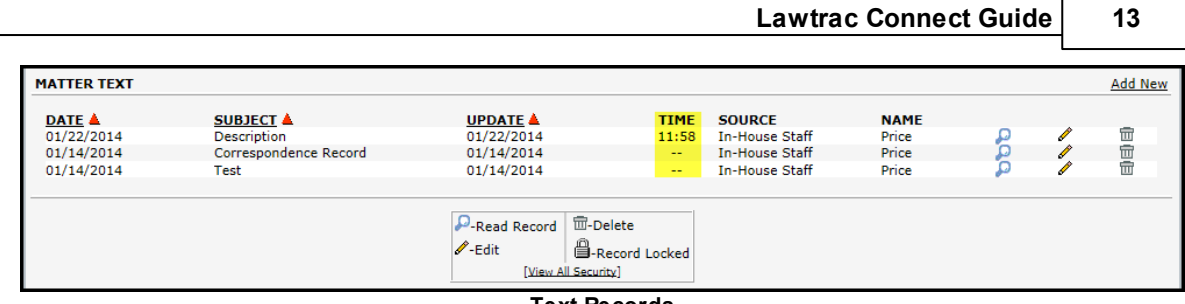

**Text Records**

Text record access for outside counsel and key personnel defaults to the setting for each text category.

# <span id="page-12-0"></span>**1.3.3 Calendar**

Events added via Lawtrac Connect display on the matter's **Calendar** page, and are added to the matter's **Month View**. Editing an event from the matter also updates in Lawtrac Connect.